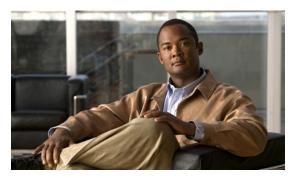

CHAPTER

# **Work with RSS Feeds**

Revised: November 15, 2011 OL-21601-02

• Procedures, page 7-1

## **Procedures**

- Add an RSS Text Object, page 7-1
- Rename an RSS Text Object, page 7-2
- Lock or Unlock an RSS Text Object, page 7-3
- Delete or Restore an RSS Text Object, page 7-4
- Manipulate an RSS Text Object, page 7-4

# **Add an RSS Text Object**

#### Procedure

Step 1 Click RSS Text on the toolbar.

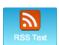

DMD drops the new RSS text object onto your canvas.

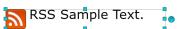

**Step 2** Stop. You have completed this procedure.

## **Rename an RSS Text Object**

#### **Before You Begin**

• Verify that the object is not locked. You cannot rename a locked object.

#### **Procedure**

#### **Step 1** Select the object that should change. You can:

• Click it on your canvas.

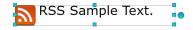

OR

• Click its name in the Objects drawer.

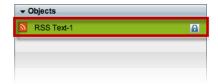

Step 2 Click its Edit icon in the Objects drawer, enter its new name, and then click OK.

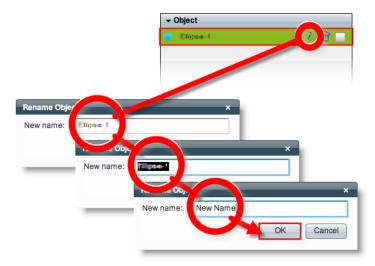

**Step 3** Stop. You have completed this procedure.

#### What to Do Next

Would you like to change anything else about this object?
 See the "Manipulate an RSS Text Object" section on page 7-4.

### **Related Topics**

# Lock or Unlock an RSS Text Object

While an object is locked, you cannot edit or delete it.

#### **Procedure**

#### **Step 1** Select the object that should change. You can:

• Click it on your canvas.

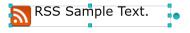

 $\cap R$ 

• Click its name in the Objects drawer.

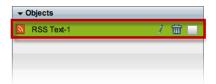

Step 2 Click the Unlocked check box.

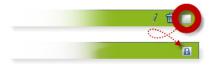

The object is now locked.

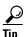

When you want to edit or delete the object, simply reverse these steps.

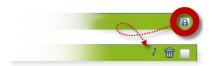

**Step 3** Stop. You have completed this procedure.

## **Delete or Restore an RSS Text Object**

#### **Before You Begin**

• Verify that the object is not locked. You cannot delete a locked object.

#### **Procedure**

#### Select the object that should change. You can: Step 1

• Click it on your canvas.

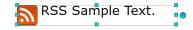

OR

Click its name in the Objects drawer.

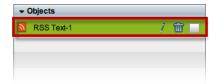

#### Click Delete (m). Step 2

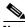

The deletion occurs immediately. DMD does not prompt you to confirm this action.

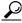

You can restore an object that was deleted accidentally. Simply choose Edit > Undo immediately afterward. The object returns to its previous state.

Step 3 Stop. You have completed this procedure.

### **Related Topics**

• Lock or Unlock an RSS Text Object, page 7-3

## **Manipulate an RSS Text Object**

- Set a Feed URL, page 7-5
- Set an RSS Object's Size, page 7-6
- Set an RSS Object's Coordinates, page 7-7
- Set an RSS Rotation Angle, page 7-9
- Set the RSS Typeface, page 7-10
- Set RSS Character Formatting, page 7-11
- Set an RSS Object's Text Color, page 7-13

- Set an RSS Object's Text Alignment, page 7-15
- Set an RSS Object's Visual Density, page 7-18
- Apply Dynamic RSS Text Effects, page 7-20

### **Set a Feed URL**

#### **Before You Begin**

• Verify that the object is not locked. You cannot change a locked object.

#### **Procedure**

**Step 1** Select the object that should change. You can:

• Click it on your canvas.

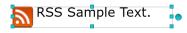

OR

• Click its name in the Objects drawer.

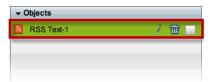

Step 2 Enter the routable HTTP URL of an RSS feed that your digital signs should show.

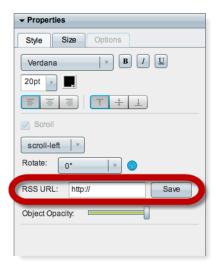

- Step 3 Click Save.
- **Step 4** Stop. You have completed this procedure.

#### What to Do Next

• Would you like to change anything else about this object? See the "Manipulate an RSS Text Object" section on page 7-4.

#### **Related Topics**

• Lock or Unlock an RSS Text Object, page 7-3

### Set an RSS Object's Size

#### **Before You Begin**

• Verify that the object is not locked. You cannot change a locked object.

#### **Procedure**

**Step 1** Select the object that should change. You can:

Click it on your canvas.

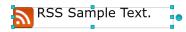

OR

Click its name in the Objects drawer.

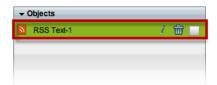

#### **Step 2** Resize the object.

• Click and drag a corner handle.

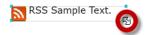

OR

• Change Width and Height values on the Size tab, in the Properties drawer.

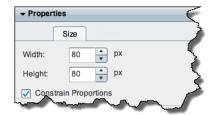

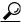

Tin

When you check Constrain Proportions, you can change either the width or height manually. Then, DMD adjusts the other one automatically. This convenience ensures that your object's basic shape does not change.

DMD applies these new dimensions to the selected object.

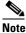

The change occurs immediately. DMD does not prompt you to confirm this action.

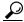

Tip

You can restore an object that was changed accidentally. Simply choose Edit > Undo immediately afterward. The object returns to its previous state.

**Step 3** Stop. You have completed this procedure.

#### What to Do Next

• Would you like to change anything else about this object? See the "Manipulate an RSS Text Object" section on page 7-4.

#### **Related Topics**

• Lock or Unlock an RSS Text Object, page 7-3

## **Set an RSS Object's Coordinates**

#### **Before You Begin**

• Verify that the object is not locked. You cannot change a locked object.

#### **Procedure**

**Step 1** Select the object that should change. You can:

• Click it on your canvas.

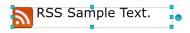

OR

• Click its name in the Object drawer.

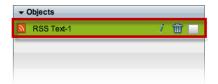

#### Step 2 Move the object.

- Click the object to select it. Then, press arrow keys on your keyboard.
  - Undge left.
  - Nudge right.
  - Mudge up.
  - Nudge down.

OR

Change X and Y values on the Size tab, in the Properties drawer.

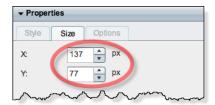

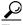

X and Y coordinates pinpoint the position of an object's first pixel, as counted from left to right and top to bottom.

- X measures pixel offset from the left canvas edge. Increase X to nudge an object toward the right edge.
- Y measures pixel offset from the top canvas edge. Increase Y to nudge an object toward the bottom edge.

DMD moves to the selected object to its new coordinates.

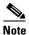

The change occurs immediately. DMD does not prompt you to confirm this action.

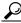

You can restore an object that was changed accidentally. Simply choose Edit > Undo immediately afterward. The object returns to its previous state.

Step 3 Stop. You have completed this procedure.

#### What to Do Next

Would you like to change anything else about this object? See the "Manipulate an RSS Text Object" section on page 7-4.

#### **Related Topics**

### **Set an RSS Rotation Angle**

You can rotate RSS objects. However, they do not support free rotation to any angle, as many other DMD object types do. Instead, their supported rotation angles are exactly 0, 90, 180, and 270 degrees.

#### **Before You Begin**

• Verify that the object is not locked. You cannot change a locked object.

#### **Procedure**

#### Step 1 Select the object that should change. You can:

Click it on your canvas.

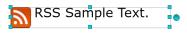

OR

Click its name in the Objects drawer.

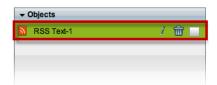

Step 2 Find the Rotate list on the Style tab, in the Properties drawer. Then, choose an option from the list...

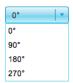

DMD applies the new rotation angle to the selected object.

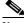

Note

The change occurs immediately. DMD does not prompt you to confirm this action.

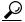

You can restore an object that was changed accidentally. Simply choose Edit > Undo immediately afterward. The object returns to its previous state.

Step 3 Stop. You have completed this procedure.

#### What to Do Next

Would you like to change anything else about this object? See the "Manipulate an RSS Text Object" section on page 7-4.

#### **Related Topics**

## **Set the RSS Typeface**

#### **Before You Begin**

• Verify that the object is not locked. You cannot change a locked object.

#### **Procedure**

- **Step 1** Select the object that should change. You can:
  - Click it on your canvas.

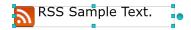

OR

• Click its name in the Objects drawer.

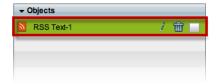

**Step 2** Choose a typeface from the list on the Styles tab, in the Properties drawer.

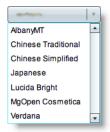

DMD applies the new typeface to the selected object.

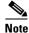

The change occurs immediately. DMD does not prompt you to confirm this action.

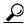

Tip

You can restore an object that was changed accidentally. Simply choose **Edit > Undo** immediately afterward. The object returns to its previous state.

**Step 3** Stop. You have completed this procedure.

#### What to Do Next

• Would you like to change anything else about this object? See the "Manipulate an RSS Text Object" section on page 7-4.

#### **Related Topics**

### **Set RSS Character Formatting**

#### **Before You Begin**

• Verify that the object is not locked. You cannot change a locked object.

#### **Procedure**

**Step 1** Select the object that should change. You can:

• Click it on your canvas.

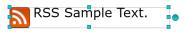

OR

• Click its name in the Objects drawer.

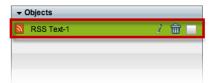

Step 2 Find the character formatting buttons (B / U) on the Style tab, in the Properties drawer.

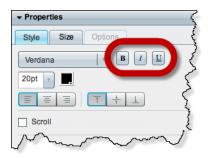

**Step 3** Click the buttons in any sequence until you obtain the desired result. Experiment. Combine formats.

|                  | То | Toggles |     |
|------------------|----|---------|-----|
| Text Format      | On | (       | Off |
| bold             | В  |         | В   |
| italic           | 1  | (       | I   |
| <u>underline</u> | U  | (       | U   |

DMD applies the new character formats to the selected object.

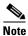

The change occurs immediately. DMD does not prompt you to confirm this action.

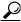

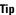

You can restore an object that was changed accidentally. Simply choose **Edit > Undo** immediately afterward. The object returns to its previous state.

**Step 4** Stop. You have completed this procedure.

#### What to Do Next

• Would you like to change anything else about this object? See the "Manipulate an RSS Text Object" section on page 7-4.

#### **Related Topics**

## Set an RSS Object's Text Color

### **Before You Begin**

• Verify that the object is not locked. You cannot change a locked object.

#### **Procedure**

### **Step 1** Select the object that should change. You can:

• Click it on your canvas.

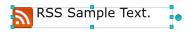

OR

• Click its name in the Objects drawer.

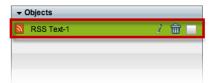

**Step 2** Find the color tool ( $\blacksquare$ ) on the Style tab in the Properties drawer.

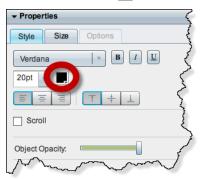

DMD reveals a related control ( • ) when your pointer hovers over the color tool.

**Step 3** Do one of the following.

• Click to reveal a simple color swatch browser. Click a satisfactory color to choose it.

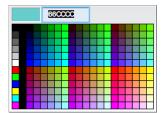

OR

• Click • to open a standard color picker.

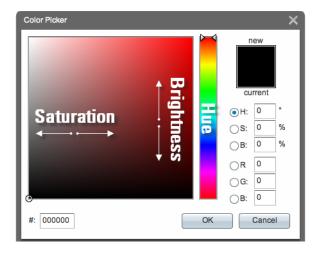

Then, do any of the following, as needed.

# Hue, Saturation, and Brightness

- Enter a hue value in the H° field.
  - OR

Drag the range slider to set a value visually.

- Enter saturation and brightness values in the S% and B% fields respectively.
   OR
  - Click in the spectrum to set these values visually.

RGB

• Enter values in the R, G, and B fields.

Hexadecimal Color Code • Enter the hexadecimal code for a web-safe color in the # field.

Then, click OK.

DMD applies the new color to the selected object.

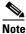

The change occurs immediately. DMD does not prompt you to confirm this action.

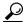

Tip

You can restore an object that was changed accidentally. Simply choose Edit > Undo immediately afterward. The object returns to its previous state.

**Step 4** Stop. You have completed this procedure.

#### What to Do Next

Would you like to change anything else about this object?
 See the "Manipulate an RSS Text Object" section on page 7-4.

#### **Related Topics**

• Lock or Unlock an RSS Text Object, page 7-3

### **Set an RSS Object's Text Alignment**

- Adjust the Horizontal Alignment, page 7-15
- Adjust the Vertical Alignment, page 7-17

#### **Adjust the Horizontal Alignment**

You can apply only one horizontal alignment at a time, per object. You can reset it at any time.

#### **Before You Begin**

• Verify that the object is not locked. You cannot change a locked object.

#### **Procedure**

**Step 1** Select the object that should change. You can:

• Click it on your canvas.

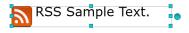

OR

• Click its name in the Objects drawer.

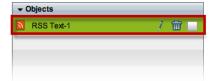

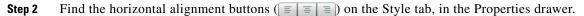

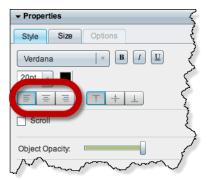

#### Step 3 Click a button.

- $\equiv \equiv \equiv$  aligns to the **left**.
- aligns to the **center**.
- $\blacksquare$   $\blacksquare$  aligns to the **right**.
- **Step 4** Stop. You have completed this procedure.

#### What to Do Next

• Would you like to change anything else about this object? See the "Manipulate an RSS Text Object" section on page 7-4.

#### **Related Topics**

### **Adjust the Vertical Alignment**

You can apply only one vertical alignment at a time, per object. You can reset it at any time.

#### **Before You Begin**

• Verify that the object is not locked. You cannot change a locked object.

#### **Procedure**

#### **Step 1** Select the object that should change. You can:

• Click it on your canvas.

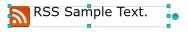

OR

• Click its name in the Objects drawer.

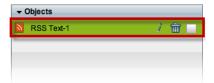

**Step 2** Find the vertical alignment buttons  $(\uparrow \downarrow \downarrow \downarrow)$  on the Style tab, in the Properties drawer.

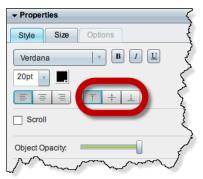

#### Step 3 Click a button.

- $\uparrow \downarrow \perp$  aligns to the **top**.
- $\uparrow + \perp$  aligns to the **middle**.
- $\uparrow$   $\downarrow$  aligns to the **bottom**.
- **Step 4** Stop. You have completed this procedure.

#### What to Do Next

• Would you like to change anything else about this object? See the "Manipulate an RSS Text Object" section on page 7-4.

#### **Related Topics**

• Lock or Unlock an RSS Text Object, page 7-3

## Set an RSS Object's Visual Density

Visual density causes an object to be transparent, translucent, or opaque.

#### **Before You Begin**

• Verify that the object is not locked. You cannot change a locked object.

#### **Procedure**

**Step 1** Select the object that should change. You can:

• Click it on your canvas.

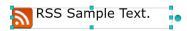

OR

• Click its name in the Objects drawer.

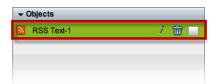

**Step 2** Find the Object Opacity slider ( ), on the Styles tab, in the Properties drawer.

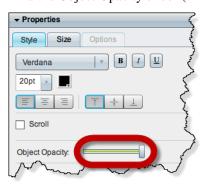

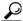

<u>₹</u>

When you push the slider left or right, a tooltip ( 30% ) appears above the slider's handle. This tooltip tells you the object's current percentage of density.

- **Step 3** Push the slider left or right to control your object's density.
  - The far left end causes full transparency.

    An object is fully transparent when its density reaches the threshold at 0 (zero or zed) percent.
  - Middle values are translucent.
     When translucency is your goal, avoid pushing the slider too far in either direction. Subtle translucency at either extreme might never serve its intended purpose.
  - The far right end causes full opacity.

    An object is fully opaque when its density reaches the threshold at 100 percent.

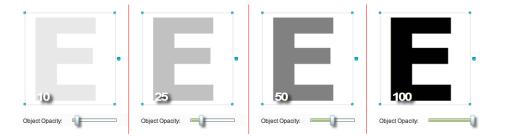

DMD applies the new density to the selected object.

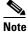

Th.

The change occurs immediately. DMD does not prompt you to confirm this action.

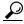

Tip

You can restore an object that was changed accidentally. Simply choose Edit > Undo immediately afterward. The object returns to its previous state.

**Step 4** Stop. You have completed this procedure.

#### What to Do Next

Would you like to change anything else about this object?
 See the "Manipulate an RSS Text Object" section on page 7-4.

#### **Related Topics**

## **Apply Dynamic RSS Text Effects**

#### **Before You Begin**

• Verify that the object is not locked. You cannot change a locked object.

#### **Procedure**

- **Step 1** Select the object that should change. You can:
  - Click it on your canvas.

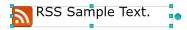

OR

• Click its name in the Objects drawer.

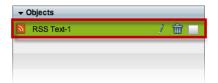

Step 2 Check the Scroll check box (✓ Scroll), on the Style tab in the Properties drawer.

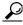

Tin

Do this even if your text should fade in and out and not "scroll."

A list loads under the check box. Its options are the dynamic text effects that we support in this release. For example:

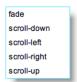

#### Step 3 Choose an option to use it.

|                                     | On This DMP Model |           |           |  |
|-------------------------------------|-------------------|-----------|-----------|--|
|                                     | DMP 4305G         | DMP 4310G | DMP 4400G |  |
| We Support This Effect              |                   | 9         | 0         |  |
| • Vertical scroll—up <i>or</i> down | *                 | <b>~</b>  | <b>~</b>  |  |
| • Horizontal scroll —left or right  | *                 | <b>~</b>  | <b>~</b>  |  |
| • Fade in and out                   | ❤                 | <b>~</b>  | <b>~</b>  |  |

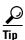

Does DMD now show this icon a in its tray? If so, your design might not be optimal for your DMPs. Click the icon to see the design assistant. Then, you can:

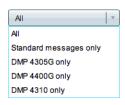

Choose a filter from the Show list to limit which tips your design assistant shows.

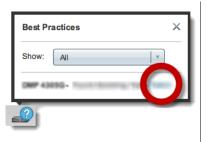

Mouse over linked, blue text to see tips and recommendations.

DMP4305G players in this release can render text that fades in and out. However, these DMPs cannot render scrolling text. When DMP4305G players run in your network, just reset scrolling text to fade in and out, instead.

When you finish reading a design tip, simply mouse away from it to close it.

**Step 4** Stop. You have completed this procedure.

#### What to Do Next

• Would you like to change anything else about this object? See the "Manipulate an RSS Text Object" section on page 7-4.

#### **Related Topics**

Procedures